# **Hazleton Area School District Career Awareness Activities**

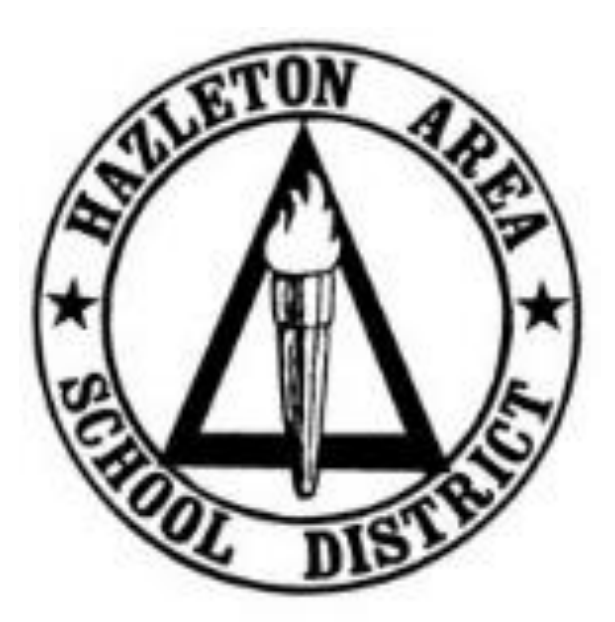

## **Grade 6**

### **6 th Grade – 1 st Quarter**

**Activity**: Career Key (*Choices360*)

**Duration**: 20 Minutes

#### **Directions**:

- 1. Log in to *Choices360*.
- 2. On the home screen, students will now see a blue box (image below) that is a link to each student's Individual Learning Plan (ILP). This ILP will track the lessons that a student completes during each quarter.

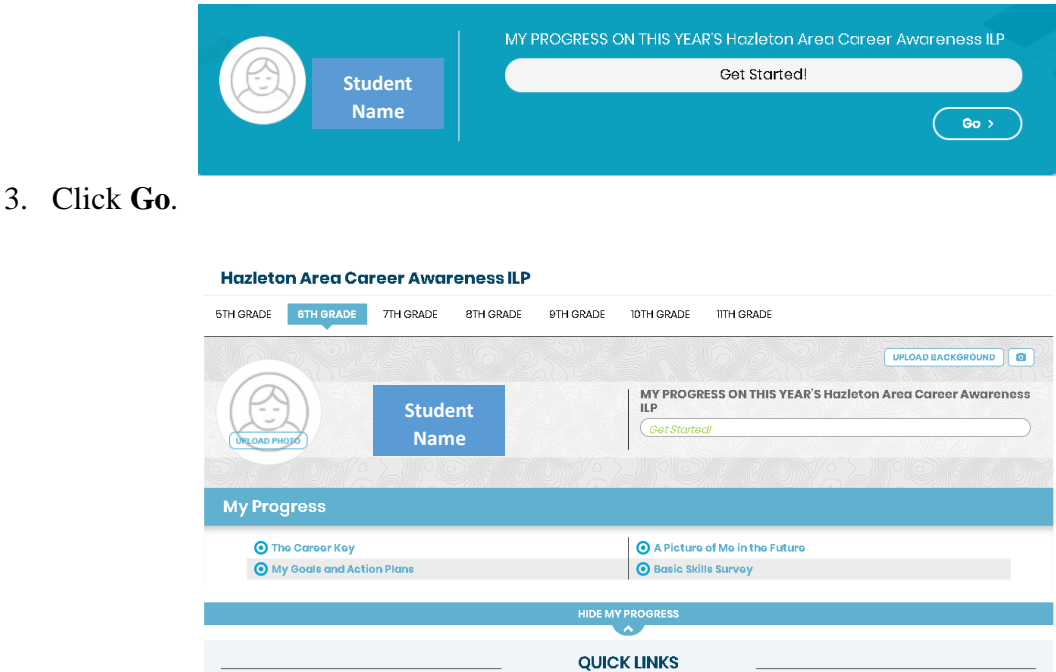

4. Select **Quarter 1 Assignment** in the area labeled *Quick Links*.

 $\left[\to \text{Quartor1}$  Assignment  $\left[\to \text{Quartor2}$  Assignment  $\right]\to \text{Quartor3}$  Assignment  $\left[\to \text{Quartor4}$  Assignment  $\right]$ 

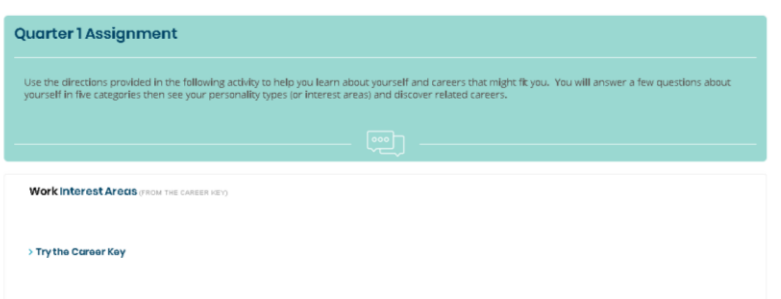

5. Read directions and complete the **Career Key** assignment.

#### **Hazleton Area School District – Career Curriculum (Grades 3-6)**

- 6. Students will learn about themselves and determine careers that fit their interests, abilities, and values.
- 7. Please stress to students that they should take their time and answer the questions as best as possible.
- 8. *Results*: When completed, the students should read about the interest areas descriptions. The Career Key measures how similar a person is to each of the six basic types of people. Students may also view related careers.
- 9. The student must complete the **reflection question** and click **save**. The reflection question is "Do these interest areas sound like you? Why or why not? How do these interests match your current career plans?"

- Completion of Career Key and Reflection Question (Your Portfolio -> Career Planning -> All About You)
- **ILP Tracking Report**

## **6 th Grade – 2 nd Quarter**

**Activity**: My Goals and Action Plans (*Choices360*)

#### **Duration:** 40 Minutes

#### **Directions**:

- 1. Log in to *Choices360*.
- 2. On the home screen, students will now see a blue box (image below) that is a link to each student's Individual Learning Plan (ILP). This ILP will track the lessons that a student completes during each quarter.
- 3. Click **Go**.
- 4. Select **Quarter 2 Assignment** in the area labeled *Quick Links*.
- 5. Read directions and complete the **Goals and Action Plan** assignment.
- 6. Students will follow the prompts to add two different SMART Goals.
- 7. The first step of goal setting involves students selecting Type of Goal, Level of Interest, Objectives, and Timeframe. After selecting **Next**, students will answer questions to describe how the goal is SMART (Specific, Measurable, Achievable, Relevant, Timely). Finally, students will list at least one action as to how they will achieve this goal in the section on the following screen labeled **Action Plan**.
- 8. Students will repeat the steps to add a second goal.
- 9. *Note*: Teachers may want to visit this page ahead of time to read more about SMART Goals to give a better explanation to students of what is expected.

- Completion of Two SMART Goals and Action Plans (Your Portfolio -> Your Profile -> Looking Ahead)
- ILP Tracking Report

## **6 th Grade – 3 rd Quarter**

**Activity**: A Picture of Me in the Future (*Choices360*)

**Duration**: 30 Minutes

#### **Directions**:

- 1. Log in to *Choices360*.
- 2. On the home screen, students will now see a blue box (image below) that is a link to each student's Individual Learning Plan (ILP). This ILP will track the lessons that a student completes during each quarter.
- 3. Click **Go**.
- 4. Select **Quarter 3 Assignment** in the area labeled *Quick Links*.
- 5. Read directions and complete the **A Picture of Me in the Future** assignment.
- 6. Students should complete both prompts:
	- a. Describe Yourself 20 Years in the Future
	- b. Describe Your Shorter-Term Thoughts and Plans
- 7. When finished, click **Save**.
- 8. *Note*: Teachers may want to walk students through the questions to answer any questions as they arise related to vocabulary.

- Completion of A Picture of Me in the Future (Your Portfolio -> Your Profile -> Looking Ahead)
- **ILP Tracking Report**

## **6 th Grade – 4 th Quarter**

**Activity**: Basic Skills Survey (*Choices360*)

**Duration**: 20 Minutes

#### **Directions**:

- 1. Log in to *Choices360*.
- 2. On the home screen, students will now see a blue box (image below) that is a link to each student's Individual Learning Plan (ILP). This ILP will track the lessons that a student completes during each quarter.
- 3. Click **Go**.
- 4. Select **Quarter 4 Assignment** in the area labeled *Quick Links*.
- 5. Read directions and complete the **Basic Skills Survey** assignment.
- 6. Students will take a survey to assess how their basic skills match different career options.
- 7. Please stress to students that they should only select skills that they can do right now. As they select skills, additional options may appear. Students should select as many skills that fit until they cannot select any additional. At that point, they should click **Continue to Next Skill**.
- 8. *Results*: When completed, the students should become aware of the level each student is at for each skill. Skills will improve with practice and experience and this survey will be completed again during high school to compare results.

- Completion of Basic Skills Survey (Your Portfolio -> Career Planning -> Your Skills)
- ILP Tracking Report